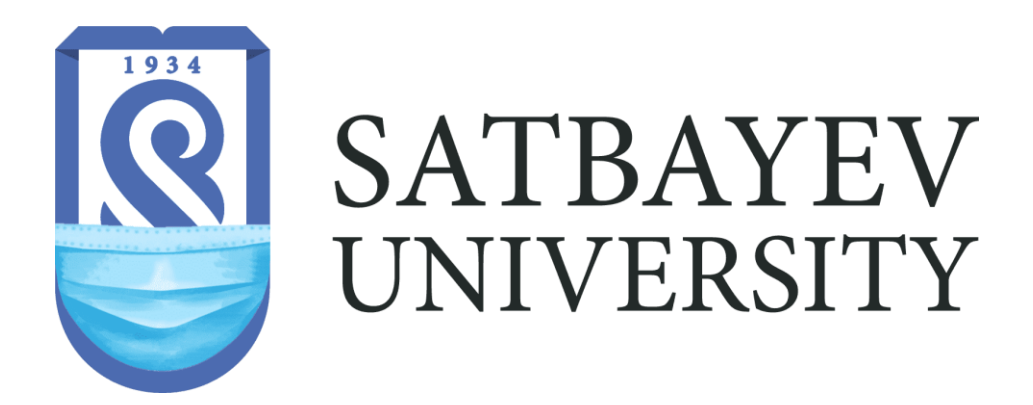

# ИНСТРУКЦИЯ ПОЛЬЗОВАТЕЛЯ

# [Электронная образовательная среда Polytechonline.kz]

Для ППС

Polytechonline.kz

## СОДЕРЖАНИЕ

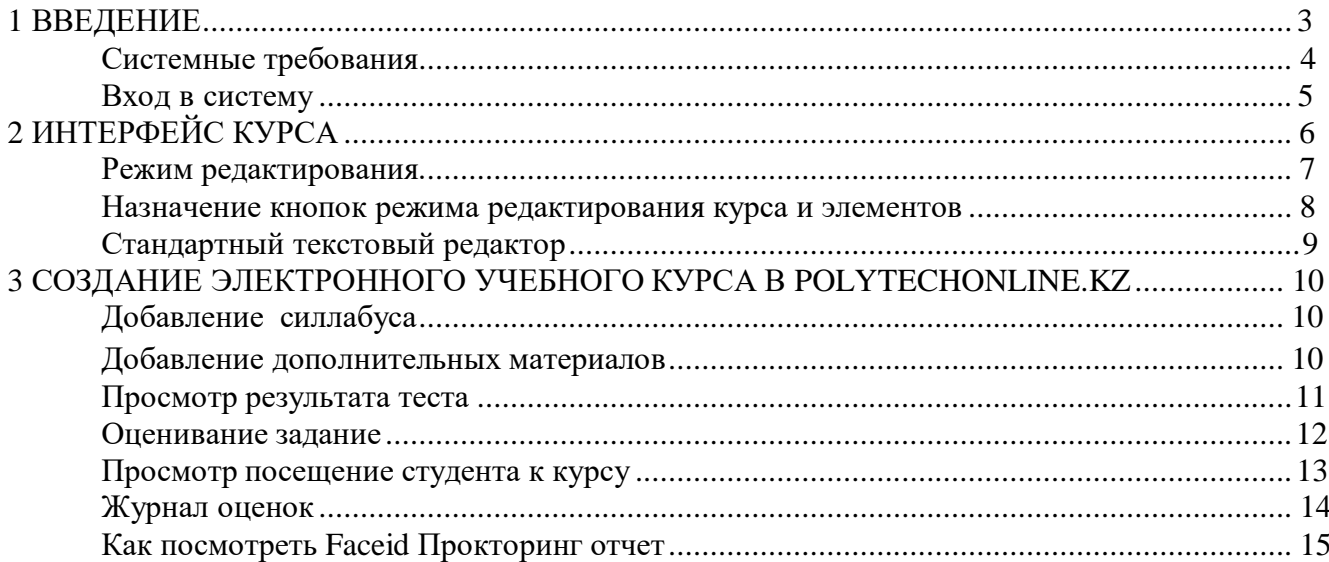

#### ВВЕДЕНИЕ

Polytechonline.kz дает возможность проектировать, создавать и в дальнейшем управлять ресурсами информационно-образовательной среды. Система имеет удобный интуитивно понятный интерфейс. Преподаватель самостоятельно, прибегая только к помощи справочной системы, может создать электронный курс и управлять его работой. Можно вставлять таблицы, схемы, графику, видео, флэш и др.

Преподаватель может по своему усмотрению использовать как тематическую, так календарную структуризацию курса. При тематической структуризации курс разделяется на секции по темам. При календарной структуризации каждая неделя изучения курса представляется отдельной секцией, такая структуризация удобна при дистанционной организации обучения и позволяет учащимся правильно планировать свою учебную работу.

Редактирование содержания курса проводится автором курса в произвольном порядке и может легко осуществляться прямо в процессе обучения. Очень легко добавляются в электронный курс различные элементы: лекция, задание, форум, глоссарий, wiki, чат и т.д. Для каждого электронного курса существует удобная страница просмотра последних изменений в курсе.

Таким образом, LMS Polytechonline дает преподавателю обширный инструментарий для представления учебно-методических материалов курса, проведения теоретических и практических занятий, организации учебной деятельности как индивидуальной, так и групповой.

Ориентированная на дистанционное образование, система управления обучением Polytechonline обладает большим набором средств коммуникации. Это не только электронная почта и обмен вложенными файлами с преподавателем, но и форум (общий новостной на главной странице программы, а также различные частные форумы), чат, обмен личными сообщениями, ведение блогов.

Polytechonline имеет многофункциональный тестовый модуль. Поскольку основной формой контроля знаний в дистанционном обучении является тестирование, в LMS Polytechonline имеется обширный инструментарий для создания тестов и проведения обучающего и контрольного тестирования. Поддерживается несколько типов вопросов в тестовых заданиях (множественный выбор, на соответствие, верно/неверно, короткие ответы, эссе и др.). Polytechonline предоставляет много функций, облегчающих обработку тестов. Можно задать шкалу оценки, при корректировке преподавателем тестовых заданий после прохождения теста обучающимися, существует механизм полуавтоматического пересчета результатов. В системе содержатся развитые средства статистического анализа результатов тестирования и, что очень важно, сложности отдельных тестовых вопросов для обучающихся.

#### Системные требования

Операционная система – MS Windows XP и выше Подключение к сети Интернет: минимальная скорость - 56 Kb/сек рекомендуемая скорость - 528 Kb/сек Web-браузер: MS Internet Explorer 8.0 и выше; Mozilla Firefox 6.0.1 и выше; Opera 16.0 . Для просмотра анимации, видео в формате FLV и презентаций: Flash Player ActiveX; Adobe Acrobat Reader или Foxit Reader. Для просмотра видео контента: Windows Media Player и соответствующие кодеки Для просмотра дополнительных материалов: Архиватор (WinRAR, 7zip и пр.); Офисный пакет (OpenOffice, MS Office или другой);

- 1.Наберите в браузере адрес сайта [http://polytechonline.kz.](http://polytechonline.kz/)
- 2. Кликните кнопку "ВХОД" для входа в систему (Рисунок 1).

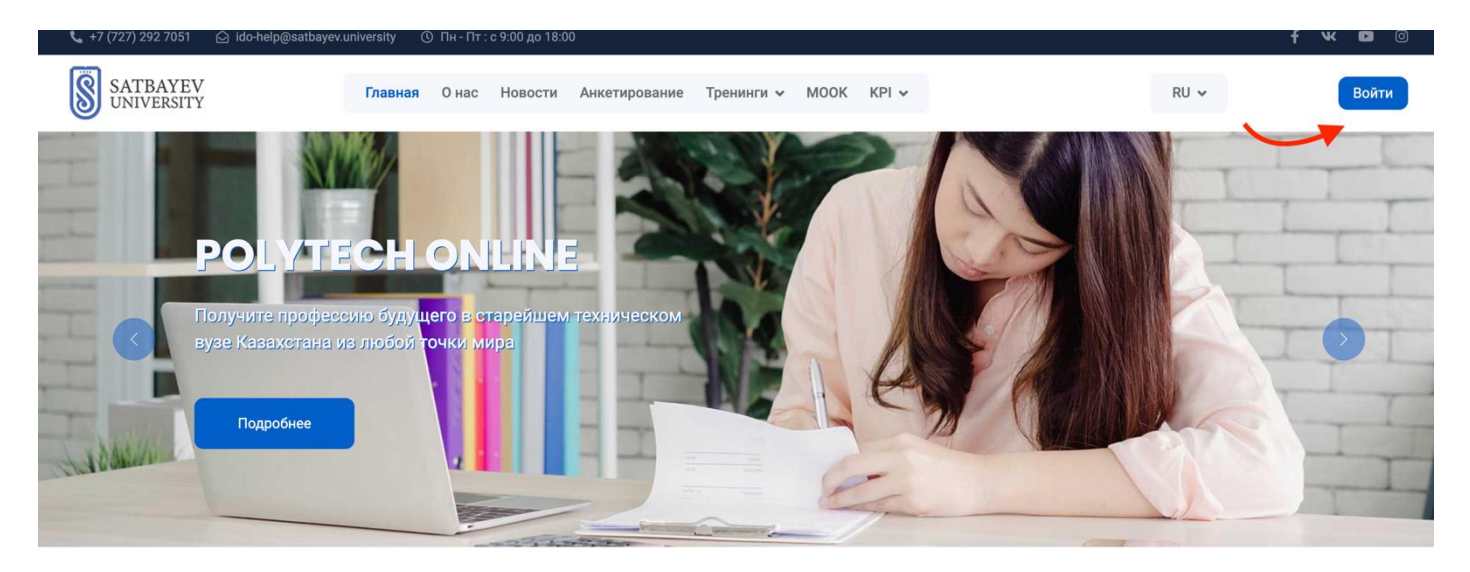

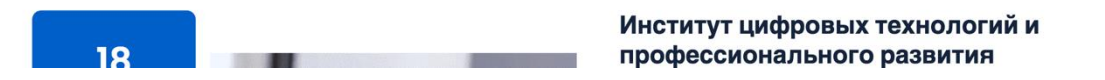

Рисунок 1 – Вход с систему

3. Введите электронную почту и пароль от аккаунта Microsoft Teams (Рисунок 2).

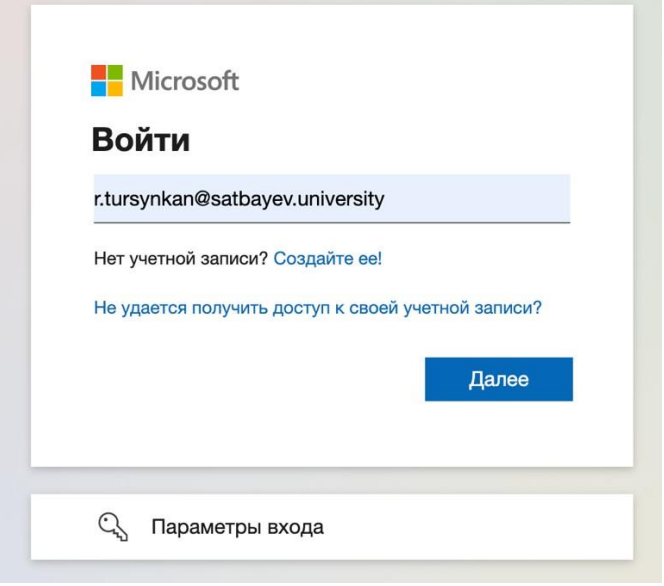

Рисунок 2 – Microsoft Teams

## ИНТЕРФЕЙС КУРСА

После авторизации, открывается главная страница, «Личный кабинет». В центре страницы содержится список доступных электронных курсов, справа расположены функциональные блоки, позволяющие настраивать работу системы и производить определенные действия, и информационные блоки. Пример внешнего вида страницы приведен на рисунке 3.

| С возвращением, Rustem!<br>Личный кабинет |                                                                 |     |                 |         | <b>ВОЗМОЖНОСТИ</b><br>$A - A$ $A + B$              |
|-------------------------------------------|-----------------------------------------------------------------|-----|-----------------|---------|----------------------------------------------------|
| $\bigotimes$                              | ФИО: Tursynkan Rustem<br>Email: r.tursynkan@satbayev.university |     |                 |         | R A A A<br>Запустить ATbar □ (всегда?)             |
|                                           |                                                                 |     |                 |         |                                                    |
|                                           | Текущие курсы<br>История курсов                                 |     |                 |         |                                                    |
| #                                         | Название                                                        | AT1 | AT <sub>2</sub> | Экзамен |                                                    |
| $\mathbf{1}$                              | Тестовый курс для разработчиков                                 |     |                 |         | Недавно посещенные                                 |
|                                           |                                                                 |     |                 |         | элементы                                           |
| $\overline{2}$                            | Тестирование прокторинг                                         |     |                 |         |                                                    |
| 3                                         | testtest                                                        |     |                 |         | "Take Home" задани<br>Г<br>Железобетонные конструк |

Рисунок 3 – Личный кабинет

#### Режим редактирования

Существует два режима работы с электронным курсом:

 Режим просмотра. Открывается по умолчанию и доступен для все пользователей, записанных на курс (студентов, преподавателей, ассистентов). Представлен на рисунке 4.

 Режим редактирования. Открывается после нажатия кнопки «Режим редактирования». Доступен для преподавателей, не виден для студентов и ассистентов. Страница курса в режиме редактирования представлена на рисунке 5.

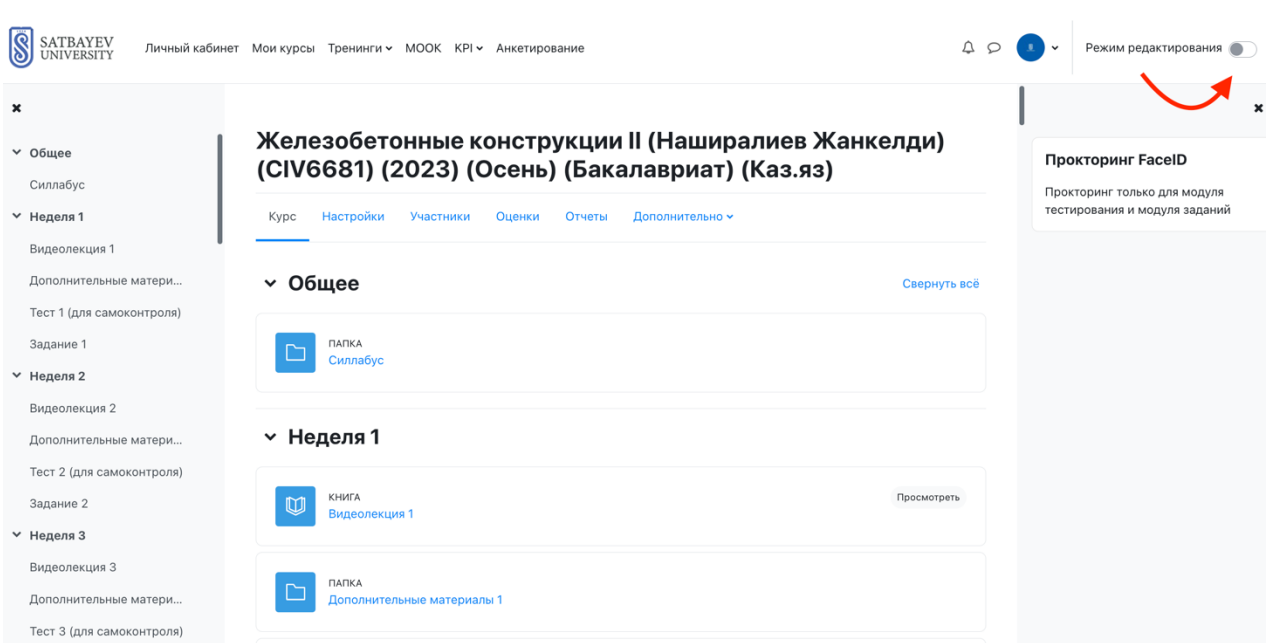

## Рисунок 4

Рисунок 5

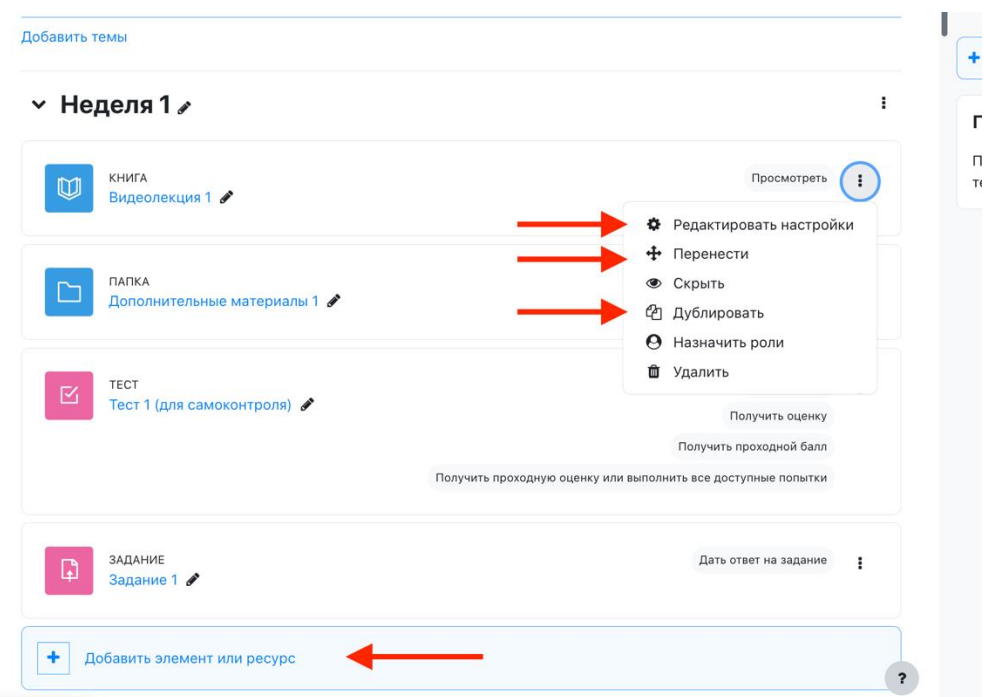

*Назначение кнопок режима редактирования курса и элементов*

- © «Помошь» контекстная, т.е. выводится справочная информация именно по нужному объекту.
- «Переместить», т.е. переместить элемент внутри одной темы или между темами.
- «Переместить вверх», «переместить вниз». Перемешает блоки относительно друг друга.
- «Открытый глаз» означает, что объект виден студентам. Нажатие на него слелает этот объект невилимым и изменит пиктограмму на "Закрытый глаз".
- «Закрытый глаз» означает, что объект скрыт от студентов. Нажатие на него сделает элемент видимым для студентов («Открытый глаз»).
- Выделение темы как текущей.
- «Настройки», открывается страница, содержащая настройки для данного объекта, в том числе и окно встроенного текстового редактора, в котором можно редактировать и форматировать текст, относящийся к объекту.
- «Переименовать» позволяет изменить название элемента. Для подтверждения изменения необходимо нажать клавишу Enter.
- Редактировать
	- «Релактировать настройки»  $\circ$
	- «Переместить вправо» создает отступ перед названием элемента, т.е. элемент отображается как подпункт предыдущего элемента
	- «Переместить влево» убирает отступ перед названием  $\Omega$ элемента.
	- «Скрыть» означает, что объект виден студентам. Нажатие на  $\circ$ него сделает этот объект невидимым для студентов.
	- «Показать» означает, что объект скрыт от студентов. Нажатие на него сделает элемент видимым.
	- <sup>с</sup> «Дублировать» создает копию элемента  $\circ$
	- \* «Удалить» удаляет объект.
- «Добавить элемент курса или ресурс»

Стандартный текстовый редактор

Размещен в большинстве элементов и ресурсов курса. Используется при добавлении элементов, их редактировании и использовании.

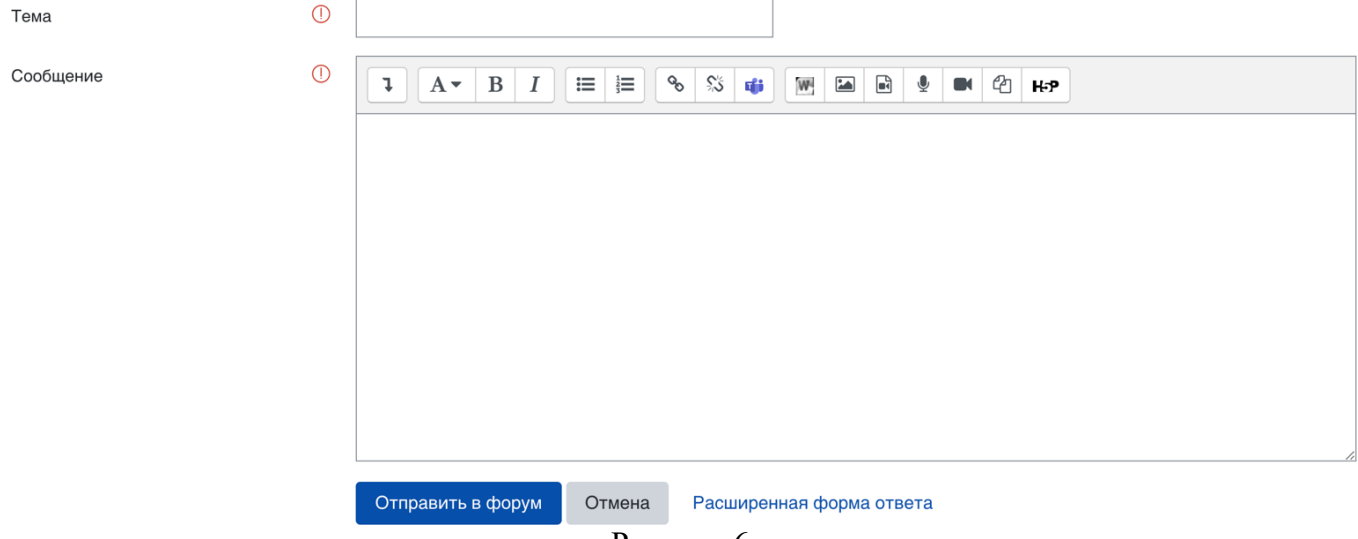

Рисунок 6

Редактор поддерживает все основные операции форматирования текста, позволяет вставлять таблицы, рисунки (предварительно должны быть загружены на сервер), гипертекстовые ссылки и др.

## СОЗДАНИЕ ЭЛЕКТРОННОГО УЧЕБНОГО КУРСА В POLYTECHONLINE.KZ

## Добавление силлабуса

 $\overline{\phantom{a}}$ 

Для добавление силлабуса переходим в элемент силлабус и кликаем на кнопку редактировать.(Рисунок 8)

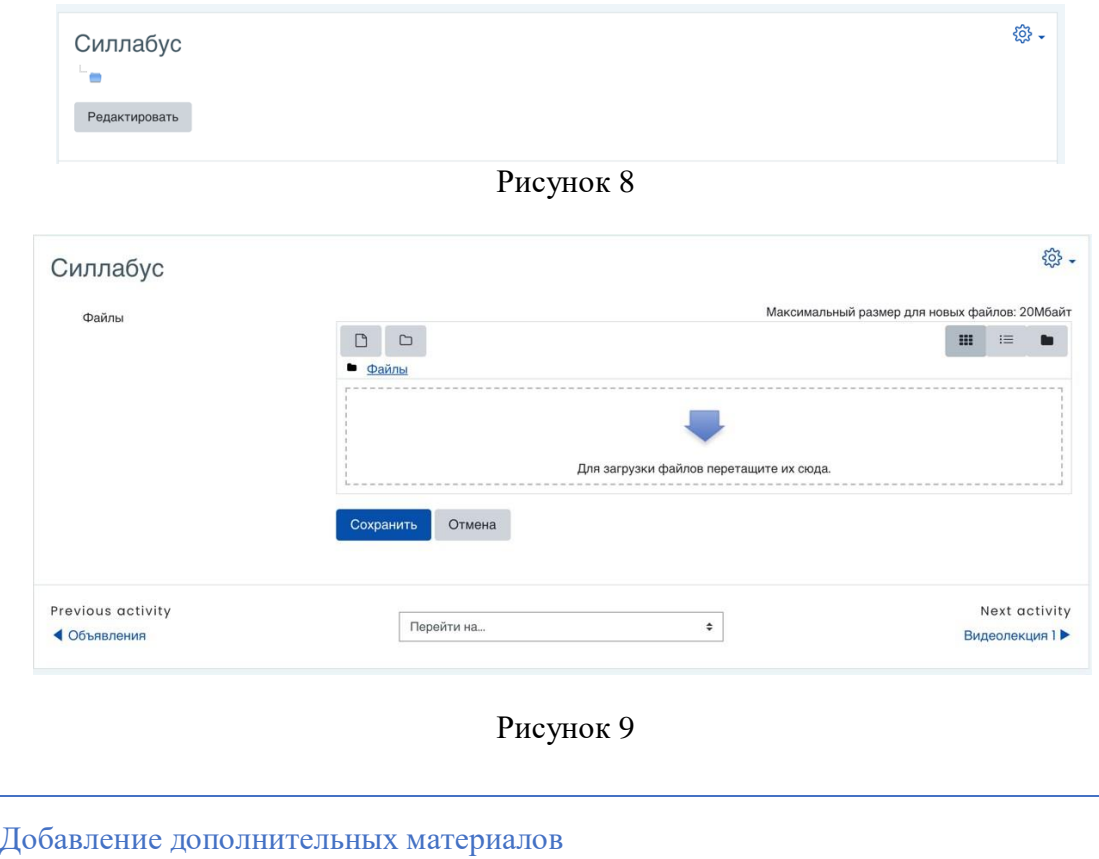

Для добавление допонительных материалов переходим в элемент и кликаем кнопку редактировать (Рисунок 10,11).

![](_page_9_Picture_84.jpeg)

Рисунок 10

![](_page_10_Picture_57.jpeg)

Просмотр результата теста

Для просмотра результатов теста переходим к элементу тест и кликаем "Попыток" (Рисунок 12).

![](_page_10_Picture_58.jpeg)

### Оценивание задание

Требуют оценки

 $\overline{2}$ 

Для оценивание задание переходим к заданию и кликаем кнопку "Просмотр всех ответов" (Рисунок 14).

Бакалавриат / 2023-2024 / Железобетонные конструкции II (Наширалиев Жанкелди) (СIV6681) (2023) (Осень) (Бакалавриат) (СIV6681) / "Take Home" задание (Онлайн-прокторинг)  $\overline{\phantom{a}}$  3AДAHИE ×

![](_page_11_Picture_71.jpeg)

## Рисунок 14

Для удобного оценивания поставьте галочку быстрая оценка и поставьте фильтр "Без фильтра" (Рисунок 15).

![](_page_11_Picture_72.jpeg)

Рисунок 15

### Просмотр посещение студента к курсу

Чтобы посмотреть посещение студентов переходим на участники на вверхнем меню курса.(Рисунок 16).

![](_page_12_Picture_2.jpeg)

Рисунок 16

Чтобы посмотреть журнал оценок студентов переходим на "оценки" на вверхнем меню курса.(Рисунок 17)

#### Бакалавриат / 2023-2024

Железобетонные конструкции II (Наширалиев Жанкелди) (СIV6681) (2023) (Осень) (Бакалавриат) (Каз.яз)

![](_page_13_Picture_29.jpeg)

## **Как посмотреть Faceid Прокторинг отчет**

Чтобы просмотреть Прокторинг Faceid отчет вам нужно на вверхнем меню перейти по кнопку "Отчеты" далее слева переходим по FaceID отчет.

Железобетонные конструкции II (Наширалиев Жанкелди) (СIV6681) (2023) (Осень) (Бакалавриат) (Каз.яз)

![](_page_14_Picture_4.jpeg)

## Железобетонные конструкции II (Наширалиев Жанкелди) (СIV6681) (2023) (Осень) (Бакалавриат) (Каз.яз)

Курс Настройки Участники Оценки Отчеты Дополнительно ~

#### **FaceID отчет**

![](_page_14_Picture_54.jpeg)